# **A Quick Start Guide to Participating in a Twitter Chat**

## *#Project24 MOOC Resource*

via Tom Murray, *@thomascmurray*

# **STEP 1: Create a Twitter Account – [www.twitter.com](http://www.twitter.com/)**

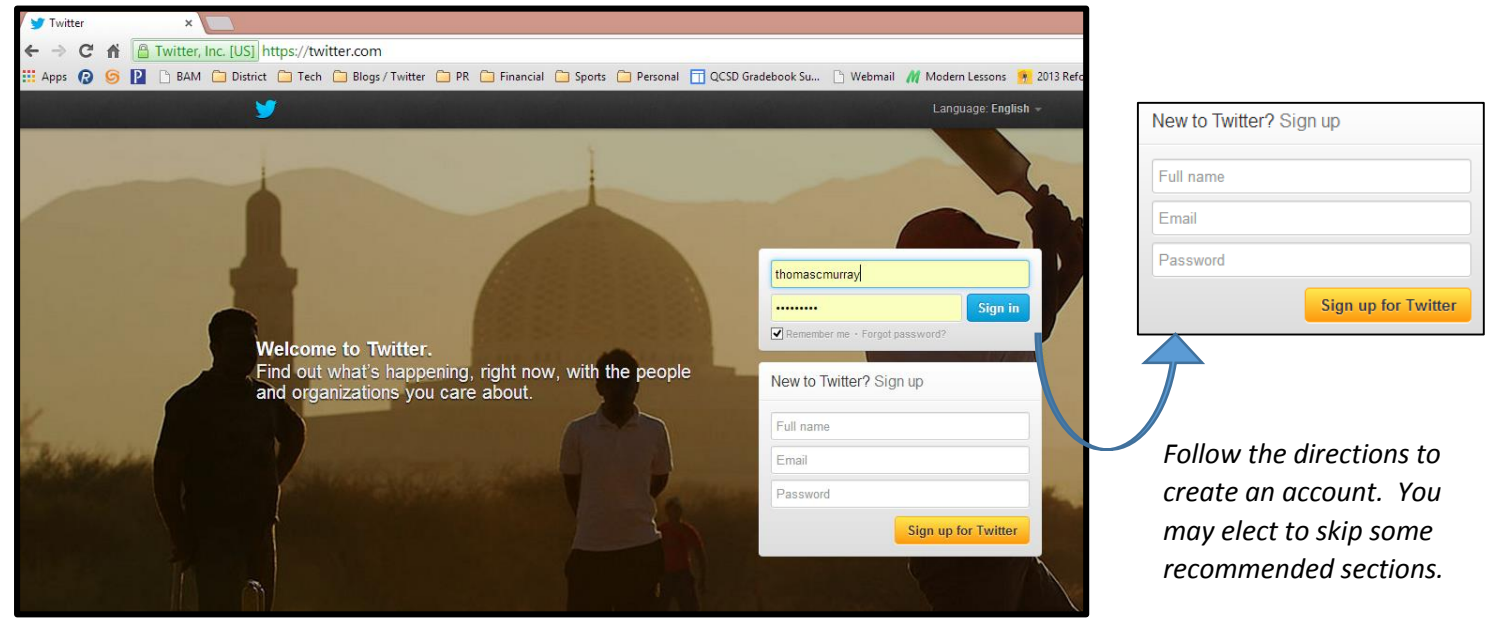

## **STEP 2: Complete your Twitter BIO and Include a Picture**

*People will connect on Twitter more frequently with those that have a completed bio and picture.*

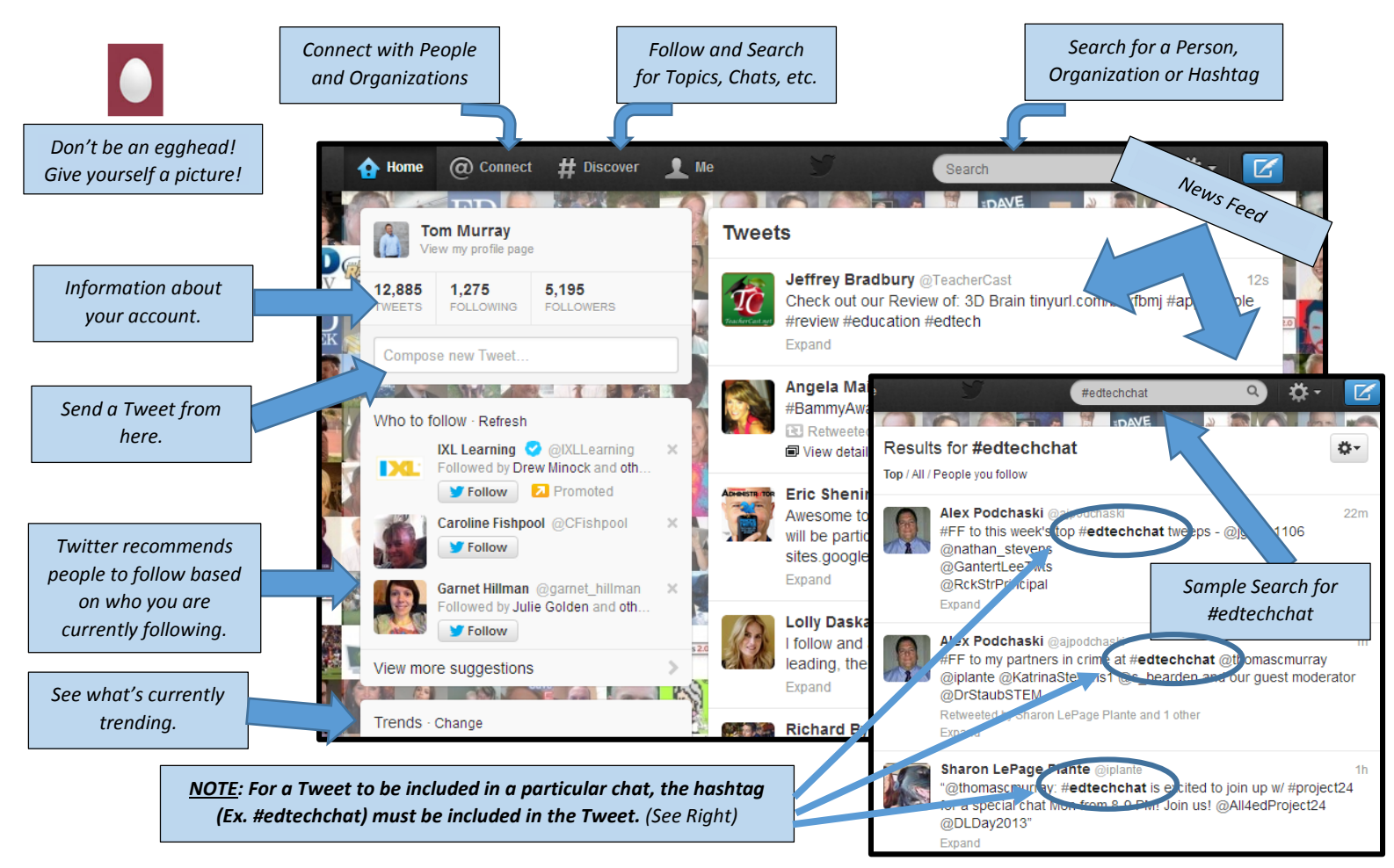

# **STEP 3: Use a Third Party Application to Efficiently Take Part in a Chat**

*Unfortunately, joining a Twitter Chat from Twitter.com or through a Twitter phone app is very difficult. Therefore a third party application is recommended. Three examples are:*

*TWEETDECK – Use [www.tweetdeck.com,](http://www.tweetdeck.com/) or if using Google Chrome, use the Tweetdeck App available in the Chrome Store. Use the "+" to add columns such as "Timeline" (News Feed), "Tweets" (Shows Your Tweets), "Interactions" (Lists any time you were mentioned in a Tweet), or "Search", a hashtag such as #edtechchat.*

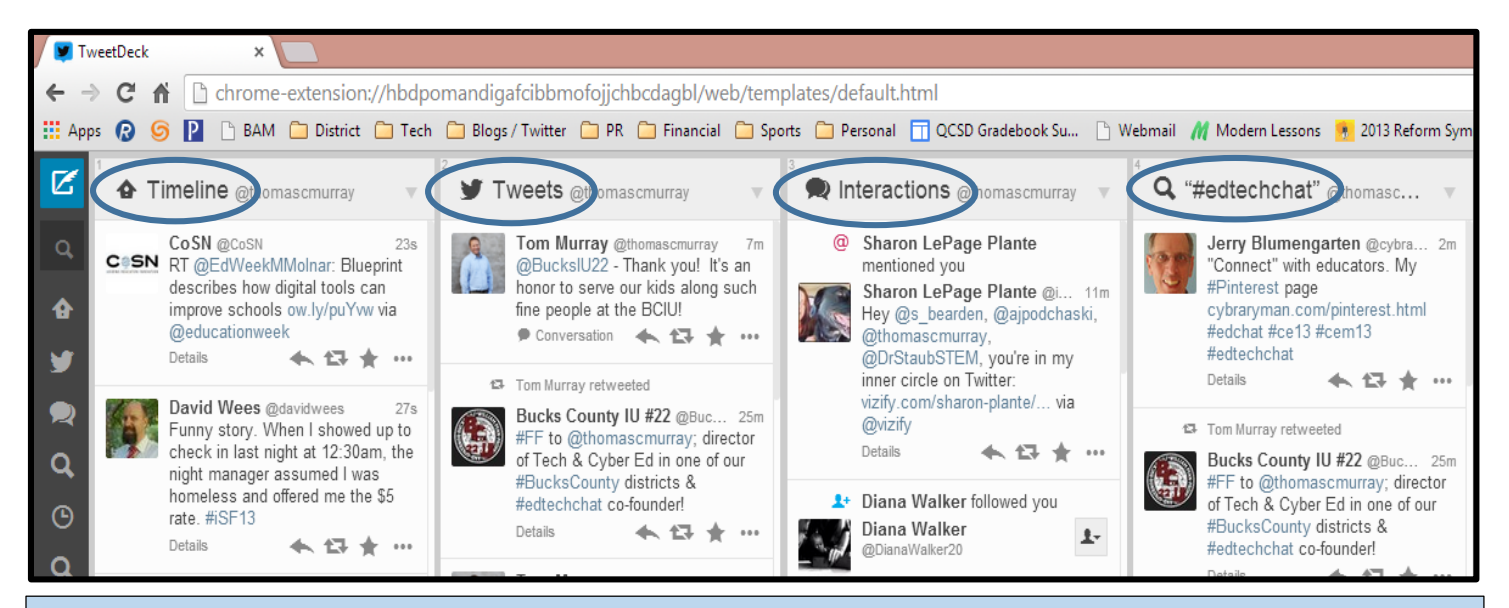

*CHAT TIP: Many chats will use a "Q1, Q2, Q3…" and "A1, A2, A3…" format. This helps participants organize questions and responses. Chat moderators will use "Q1" at the beginning of their Tweet to share question 1. Participants will use "A1" to show which question they are responding to, and so on.*

### **TWEETCHAT – [www.tweetchat.com](http://www.tweetchat.com/) HOOTSUITE – [www.hootsuite.com](http://www.hootsuite.com/)**

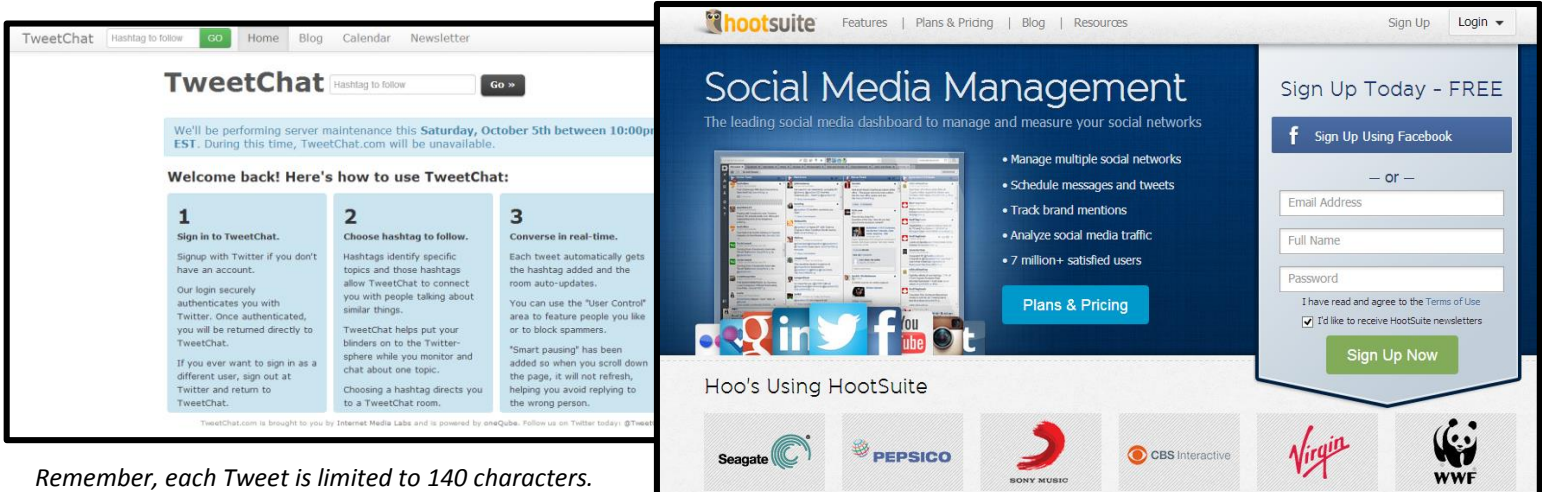

**NOTE:** For TweetDeck, TweetChat, and Hootsuite, users must first set up an account on the third party site and grant access to the user's Twitter account. Once linked, these free tools provide an easy and efficient way to take part in a chat.

**IMPORTANT CHAT REMINDER:** While taking part in a Twitter Chat, users **must** use (tag) the appropriate hashtag, so the user's tweet becomes public and linked to the particular chat. For instance, including #edtechchat would connect that particular tweet to the #edtechchat conversation. For the Official Education Chat list, visit: **<bit.ly/officialchatlist>**.